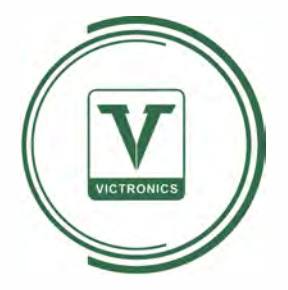

Victronics Smart Lighting App Guide **www.luxgeneral-lighting.co.uk**

Thank you for choosing Victronics Lighting products. This guide will provide you information how to connect your lights to the App and how to use the Victronics App.

Please follow the steps below to set up your Victronics App and connect lights to it:

# 1.Download the App

Victronics App is available for Android and iOS, you could download the Victronics App from Google Play for your Android phones and App Store for your iPhones by searching Victronics.

# Download the Victronics App on your phone

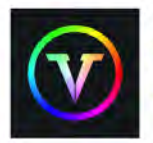

### Victronics

Victronics Technology Ltd Lifestyl  $PEGI$  3

p.ic.) and ability with iton

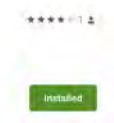

### 2. Set up an account on the App

Once you download the App, please make sure turn on your Bluetooth on you phone, before you process to next steps.

### 2.1 Sian up

You will be required to sign up an account at Victronics App. The purpose of this registration is to create a convenient user experience when you want to control the lights from other phones or tablets. This registration also will provide an additional protective layer to prevent other people to control your lights. Please follow the steps below to register your account safely.

Note: if you have any question on how we will handle your data, please read our "Privacy Policy" to get more information.

### Victronics App Guide

2.1.1 Click on Register to start your registration. (See Pic 1.)

2.1.2 Key in your preferred email address and password, and agree the Service Terms & Privacy Statement, then click Register (Pic. 2)

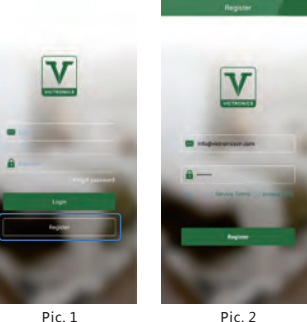

2.1.3 You should receive a registration notice email to your email address you put in within 3 mins from support@victroncscn.com. Please activate the account by click the link in the email. After that, you shall receive another email to confirm your registration is successful.

In some cases, the registration and confirmation emails will land in Junk Mail Box, please check the Junk Mail Box, if there is no email shown up in your Inbox after 3 mins.

## 3. Connect your light devices to the App

Once you login to the App, you can add the light devices by click the "Add Device" in Devices Section. You could multi-adding the light devices if you have purchased more than one light product. (See Pic. 3 & Pic. 4)

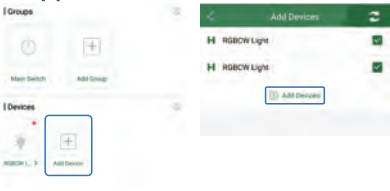

Pic. 3 Pic. 4

N.B.: You can only connect to the lighting device from your phone when it is open for connection. Once it is connected to your account, it will lock to this account until a full reset is carried out.

1.Open status of a lighting device New lighting device should be ready for its first connection without a full reset.

Turn on the lighting device, the light will automatically flash 3 times and remain on. This means the lighting device is ready for connection. You shall use Victronics App to connect the lighting device within 10 seconds.

If you miss the time window, please turn off the lighting device and turn it back on, it will be ready for connection again.

2.Reset the lighting device A full reset is required if the lighting device is registered to another account. In this case, it will require a full reset to change the locked mode into open mode.

A full reset will require to flicker the switch connect to the lighting device. Follow the steps below to do so.

It will require 3 x 1 seconds on, and following 2 x 6 seconds on.

i.e. remain the lighting device on for 5 seconds, then we turn off the lighting device completely and switch it back on for 1 seconds, repeat it three times, and turn off the lighting device completely and switch it back on for 6 seconds and repeat it two times.

If the full reset is successful, the light will flash 3 times. Then it is ready for a new connection.

### 4. Name your lighting products

You could edit the name of the device you added. To do so, please follow steps below:

Press to hold on the icon of the most recently added lighting device for 2 seconds, you will be redirected to the page shown in Pic 5 below. Click on Edit, you will then get on Device Manage Page shown as in Pic 6. Put a name for the lighting device and click Save. The name will be saved and the screen will be returned to the Home Page. Pic. 3

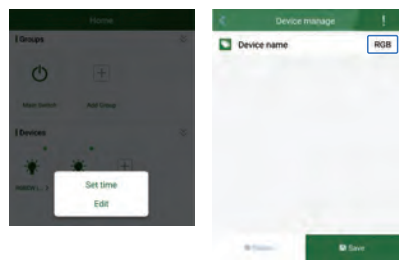

3 Pic.  $Pic A$ 

# 5. Group up your lighting products

You could group up your devices into one group for better control. Please follow the steps below:

Click the + icon under group section. (See Pic 7) Pic. 7

When adding up the group, it is required to input the Name of the group, Icon and the devices you want to put into the group.

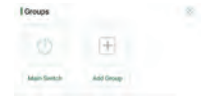

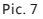

### 6. Control your light devices

You can turn on / off the group or devices by click the Icon of each group or device. Turn on / off the light / group / all light devices.

All lights can be turned on / off by clicking the Main Switch.

### 7. Delayed On / Off function:

You can set delayed on/off function to control lights, by holding the Icon for 2 seconds, and you could choose the time setting and choice on/off options. Once the time and on/off option are confirmed, click Start, the delayed On / Off function is set.

Set the colours of main light or RGB halo. To set the colour of Main light and RGB halo, you shall enter the control panel by clicking the Tag below the Icon (See Pic 8).

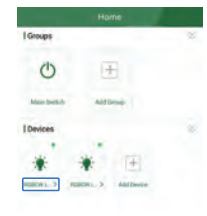

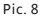

### 8.Main Light / White

You can control the main light / white colour temperature under Main Light section. You can choose the colour temperature of white at your choice from the White Control Board. Alternatively, the white colour can be adjusted from very warm white to very cool white by pre-set values. (See Pic 9)

You can dim the main light/white light by using the Brightness Control Bar on the APP.

The main light/white light can be turned On / Off individually by clicking On/Off icon any time.

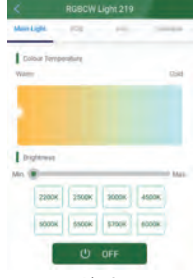

Pic. 9

# 9.RGB

#### 9.1Palette

You can set RGB light from the RGB page of the App. You can change the RGB colour by picking up a colour from the palette, alternatively, you can pick up pre-set colour options from the console. (See Pic 10)

You can dim the RGB light by using the Brightness Control Bar.

The RGB light can be separately turned On / Off by clicking On/Off icon any time.<br>Pic. 10

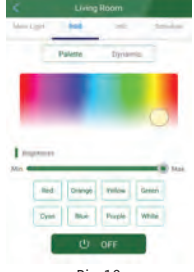

#### Victronics App Guide

Dynamic functions for RGB light are 9.2Dynamic available under Dynamic page on the App. We have pre-set several dynamic modes for your choice. (See Pic 11)

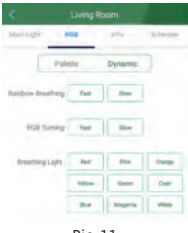

Pic. 11

# 10.Info:

Info section can show you the status of the lighting device or the group. You can save the current status of lighting devices to "Scene". (See Pic 12)

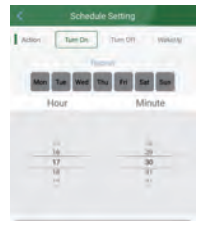

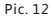

### 11.Schedule

You can create up an automation at Schedule either under group or device. You can set time for turn on / off the lighting device as your wish. (See Pic 13)

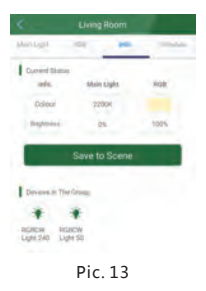

### 12.Scene

You can create up your preset scene under Scene page. Adding a new scene by clicking the + on the top right and follow the steps in the App.

Above are the basic how-to to use Victronics Smart Lighting Control App, we understand this only covers the basic knowledge about this App. If you have further questions, please check our FAQ at end of this guide, it can provide additional information for you to know more about this App.

As we are continuously improving our App and products, your feedback is important to us. Please contact us on email: support@victronicscn.com to help us to improve.

We hope you will enjoy Victronics Smart Lighting Control App and the different lighting experience it brings to you.

# **FAO**

### Lighting Devices:

How to reset the lighting devices?

To reset the lighting devices are simple. You will only need flickering Please follow steps in section 3 -2 to reset the lighting devices. Once the reset is successful, the lighting devices will be available for pairing to new Account.

Simply remember, 3 x 1 seconds On, and following 2 x 6 seconds On and off, turn back on, the lighting devices should be ready for new pairing.

#### How many lights can I connect to the App?

You can connect to 64 lighting devices to the App. This number is limited by us to ensure better user experiences.

#### Can I connect different lighting devices to the App?

Any Victronics lighting products can be connected to our Victronics Smart Lighting Control App. We have a range of lighting products or devices available for our customer. Here is short list of products we currently have:

1.2.5inch downlights,

- 2.Linear lighting
- 3.LED strips controller
- 4.Round pendent lightings
- 5.Office lightings.

Please contact our account manager for more information.

Apart from the App, do you have wall mounted switches?<br>Yes, we have wall mounted controller.

#### Can I dim the lights with standard dimmers?

No, Victroncis Smart lighting products cannot be dimmed by standard dimmers. It can only be controlled and dimmed by using our App and wall mounted switches.

### What is the distance that I can control the lighting devices from the phone?

This is depending on a number of elements, the installation condition, where the lighting devices are installed, and the model of your phones etc.

In normal working condition, you could control the lighting devices within 10m.

#### What technology do you use to control the lighting devices?

Bluetooth 4.2 Mesh is our standard configuration for our lighting devices and controllers.

Can I control the lights by using internet? Or controlled by Alex, Google Homes or Siri?<br>Currently, this function is not available, but we are continuously working on adding more features into our App. These features will be available shortly.

### **Victronics App**

The number of mobiles or tablets to control the lighting devices are determined by the number of lighting devices being installed. Can I use three mobiles and tablets to control the lighting devices at the same time?

For example, if you have one lighting device is installed, then you can only use one phone to control this device. If you have two lighting devices are installed, then you can use two phones or tablets to control these lights at the same time.

However, you could use different phones to control the lighting devices when other phones or tablets are not connected to it.

You don't have to anything to sync account setting from one phone to another. You only need to login the same account on other phones or tablets, once the login is successful, all account settings, lighting devices information will sync automatically to the new phones or tablets. How can I sync the setting on one account from one phone to another?

No. Once the lighting device is paired or connected to one account, it can only be controlled by that account. Can I use two or more accounts to control the same light or the same group of lights?

However, you can share your account information with other phones or tablets. Then you can control the lighting devices from multiple phones or tablets.

Alternatively, you can reset the lighting devices and connect them to a new account.

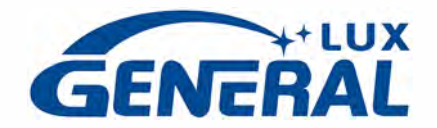

www.luxgeneral-lighting.co.uk